## Registering for Classes in myPSC

- 1. Go to the Enrollment tab.
- 2. Select the Term you want to enroll in (Fall 2021)

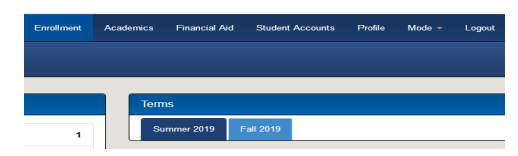

- 3. Add courses to shopping cart
	- a. Type in the 5 digit course number
	- b. Hover over and select the class
	- c. Repeat for all courses enrolling for

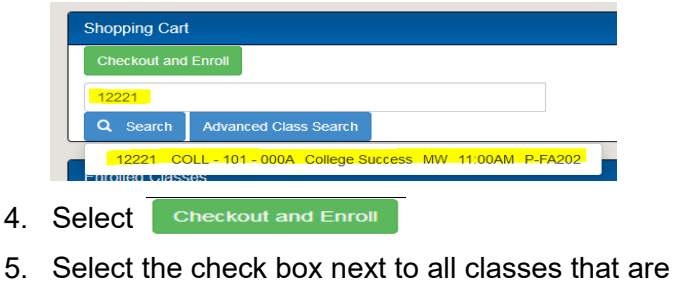

Open

- 6. Select **Enroll Selected** at the bottom of the page
- 7. Select Understand
- 8. Select <sub>Continue</sub>
- 9. Enrollment was a Success

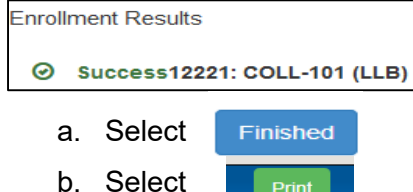

10. Enrollment was a Failure, visit with your advisor to find another course or section depending on the failure message

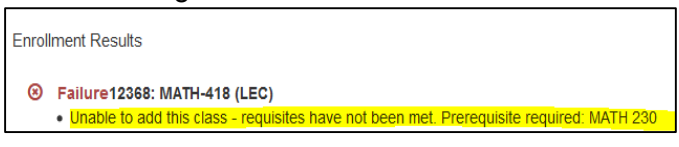

a. Complete the enrollment process in Step 9 after new class(es) are chosen